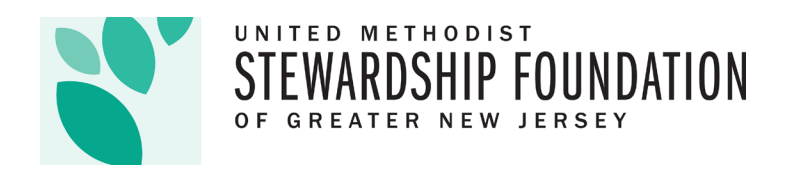

# **Contribute Assets User Guide:**

Starting in October 2022, we will be using the "Contribute Assets" function in Donor View to better organize your contributions to your account and allow for the capability of seeing a backup copy of your contribution as well once it has been processed. The following guide will walk you through how to complete this new process:

# **Step One:**

Log into Donor View; once logged in the "Contribute Assets to Your Account" button to click on will be under the gray brick called "Total Deposits" for you to click on:

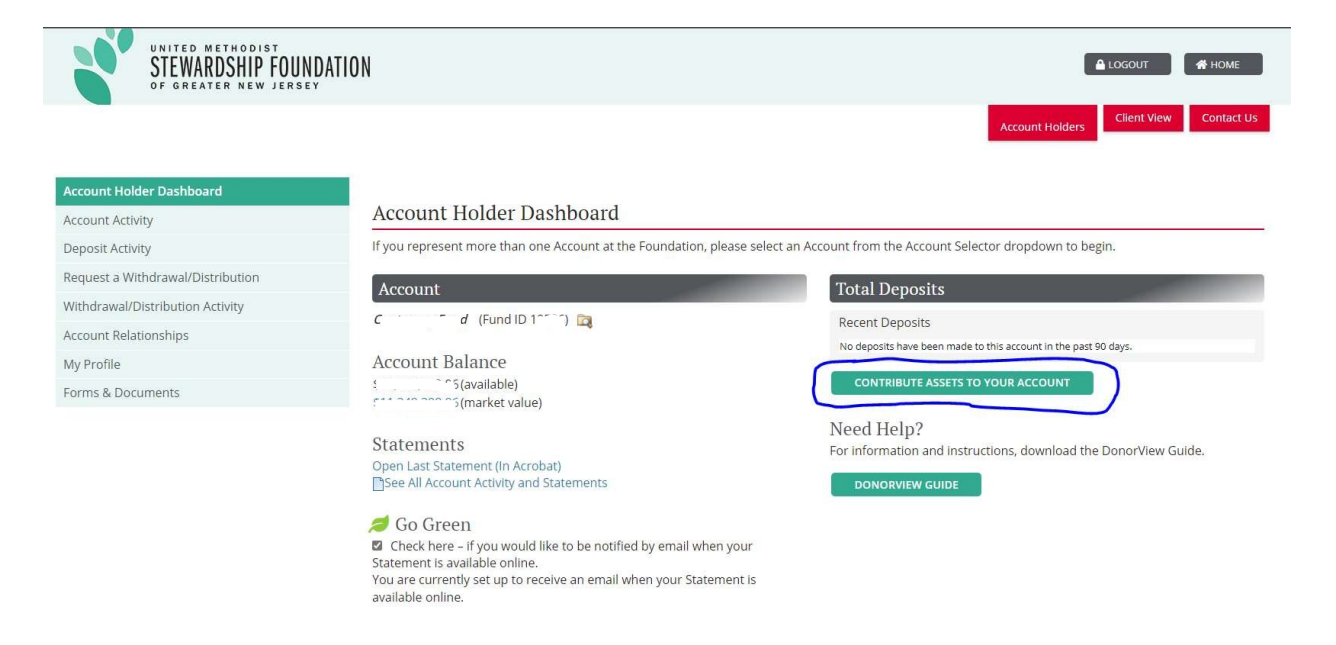

The next step will be regarding the next screen that appears where you will enter some information about your contribution.

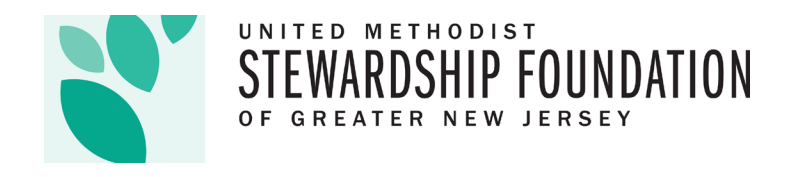

### **Step Two:**

When this button is clicked, the next screen with the information regarding your contribution will appear. The first two sections will be the account to receive the funds and the contributor (where the funds are coming from) these are defaulted to be originating from your organization. You will only need to click into the "Additional Contributor" section if this is directly from an external source.

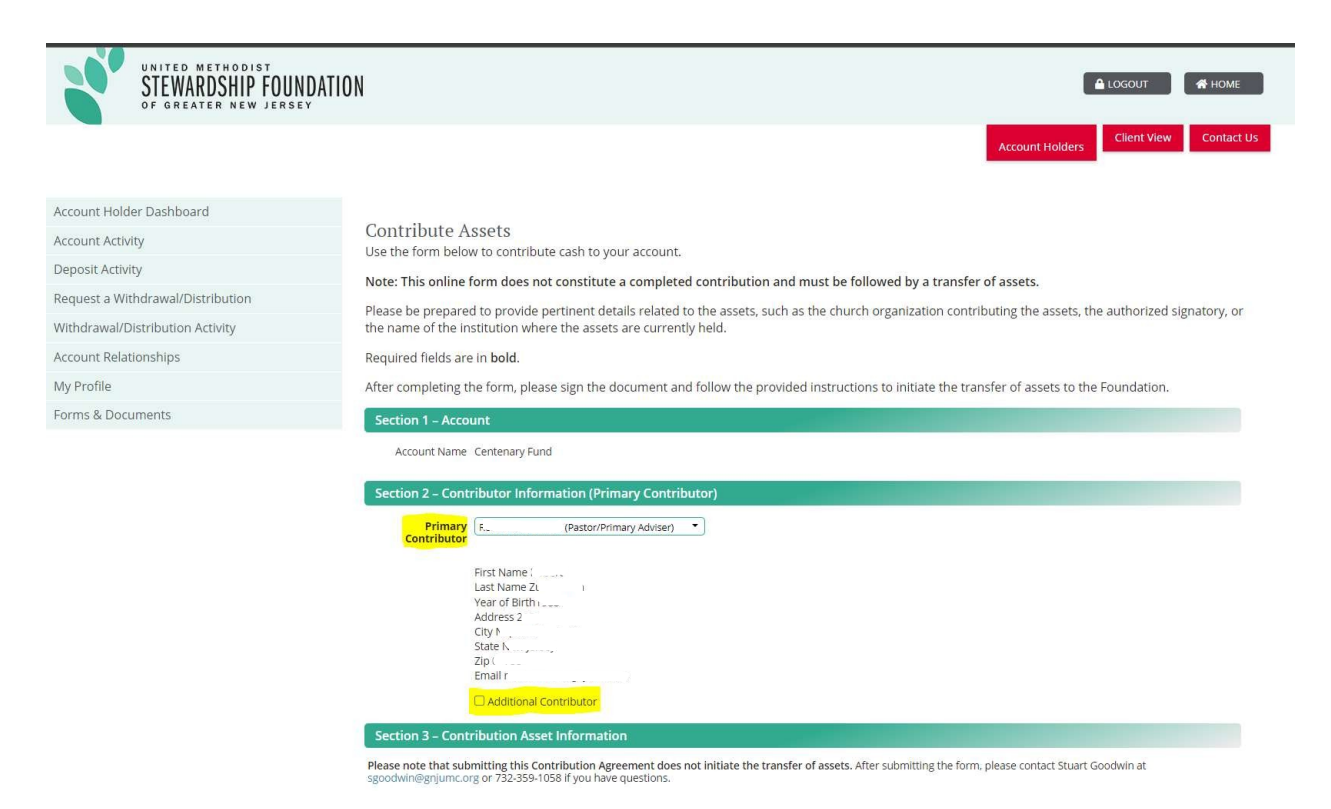

Once this part of the process is complete; the next step in the process will be to add information regarding the pending transaction your organization intends to deposit.

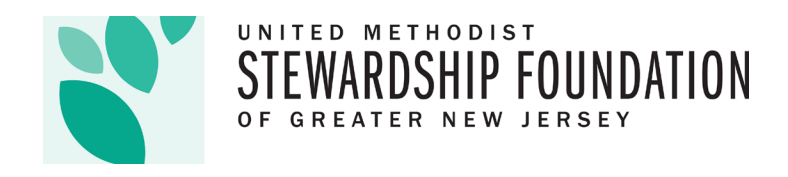

# **Step Three:**

After you have established whom is contributing to your account; you'll enter the data on the form. This will include the gift type (there are three types you can choose that you feel fit best; the first would be if the contribution is directly from your organization, the second is if it is from another DAF and the third is if the contribution is coming from an outside organization that is not a client with UMF.) All gift types will require the amount, payment type (ACH or Check), the reference number if available, and either the account name or the institution of where the gift is originating. Our ACH instructions are listed in this form if that option is chosen.

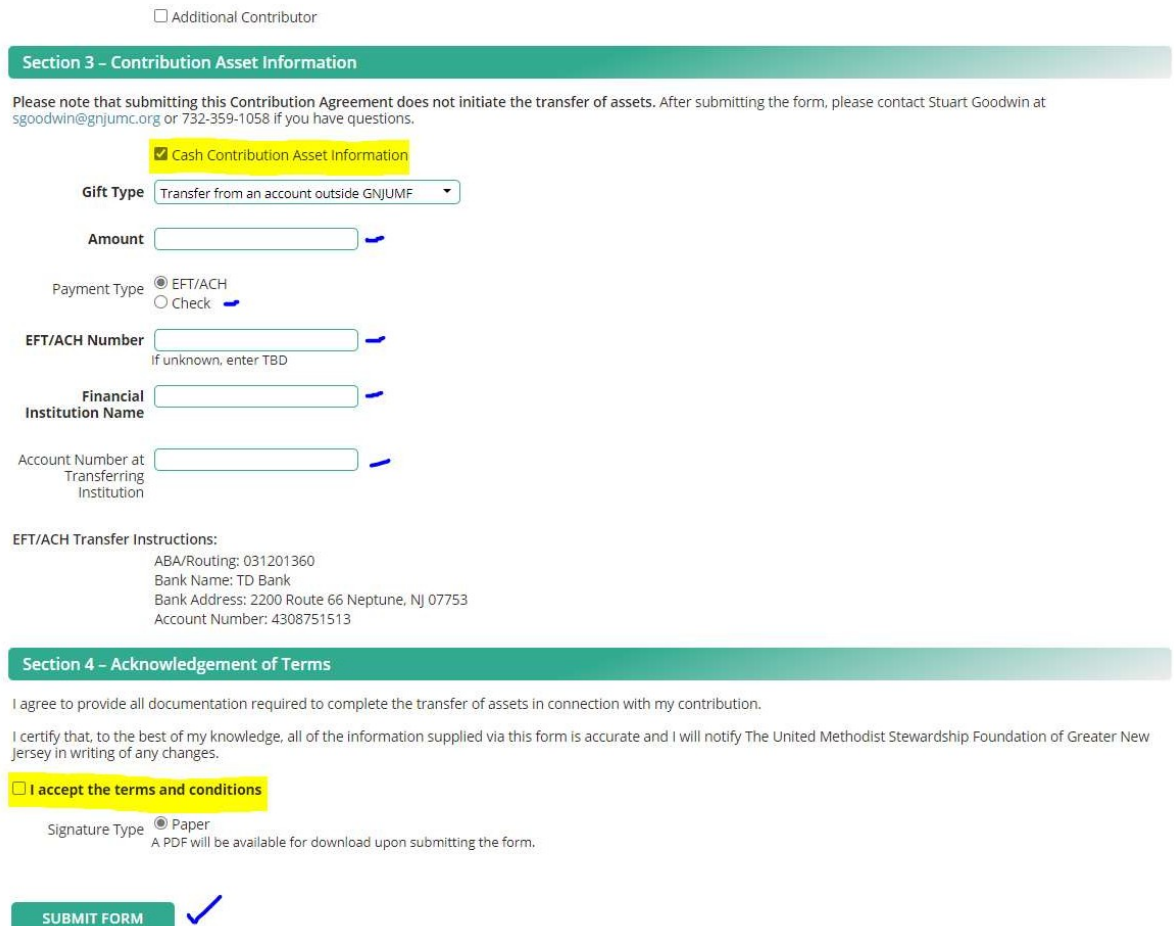

Once this data has been entered, check the box accepting the terms and conditions and click submit. There will be an email confirmation sent to the email address on file.

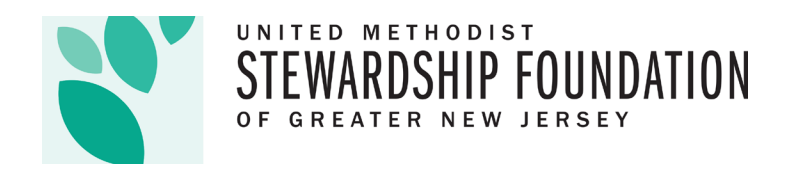

#### **Step Four:**

Once you have completed the from, you will receive an email with a PDF to download and sign. You can either mail it to the address below or preferably email it to me a[t sgoodwin@gnjumc.org](mailto:sgoodwin@gnjumc.org) and I will include it with your check copy once processed.

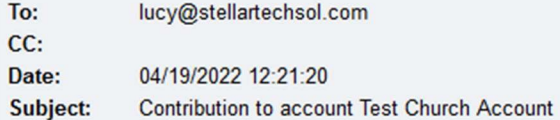

You have been named as the Authorized Signatory for a contribution to account Test Church Account, Account ID: 16525.

**Contribution Id:** 

17966

Please follow the link below to download, print, and sign the contribution agreement. Print and sign PDF.

Please mail the signed contribution agreement form to: The United Methodist Foundation of Greater New Jersey 205 Jumping Brook Road Neptune, NJ 07753

If you have questions, please contact Stuart Goodwin: sgoodwin@gnjumc.org / 732-359-1058

After processing is completed, you can find your check copies and other forms in the "Forms & Documents" section under "Account Documents"

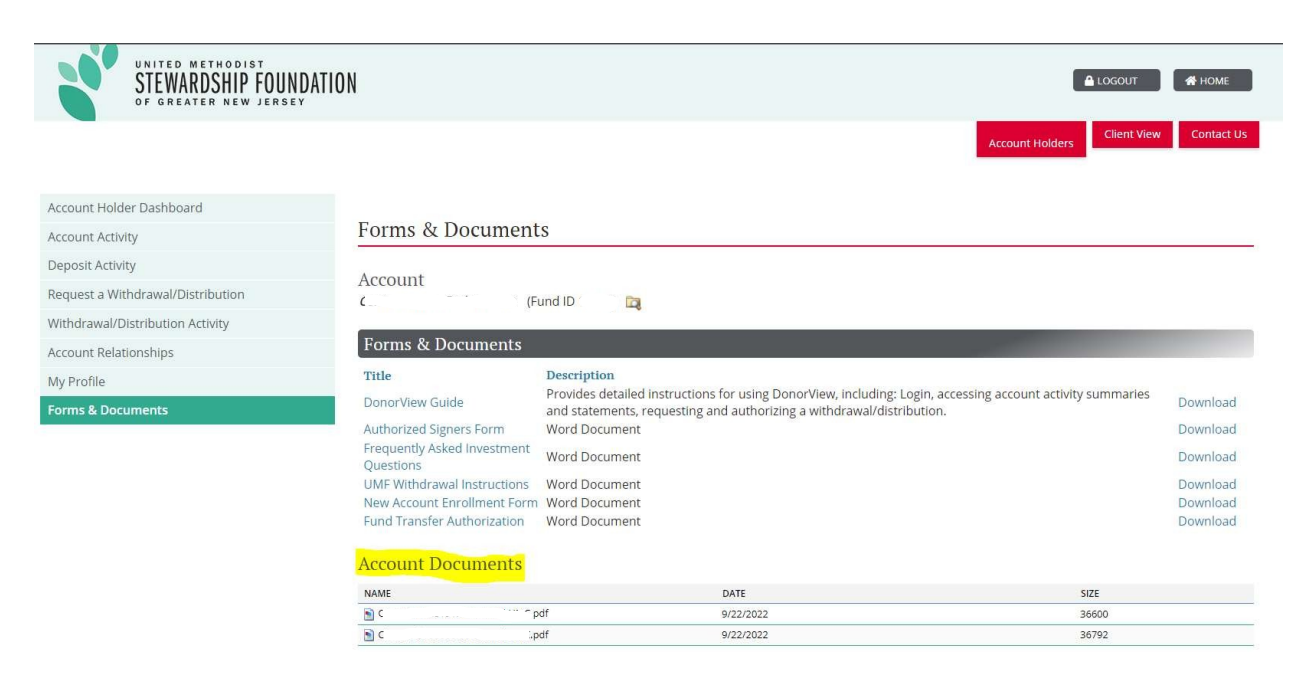